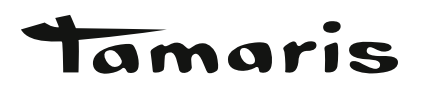

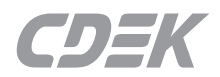

## **ИНСТРУКЦИЯ ПО ВОЗВРАТУ**

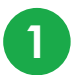

 После перехода по ссылке, Вам необходимо войти в личный кабинет на сайте CDEK по номеру Вашего мобильного телефона. **1**

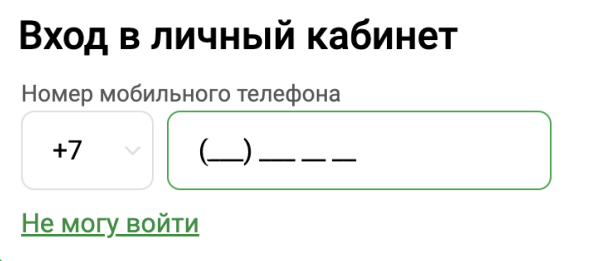

**2** На указанный номер телефона должен прийти Код для входа.

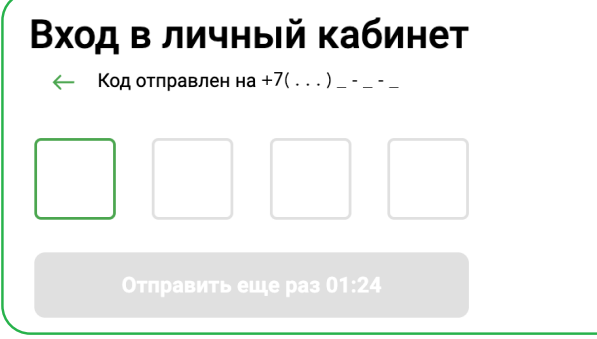

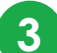

Откроется страница оформления заявки на клиентский возврат. Нужно ввести:

- данные отправителя (ФИО, телефон)
- город отправления

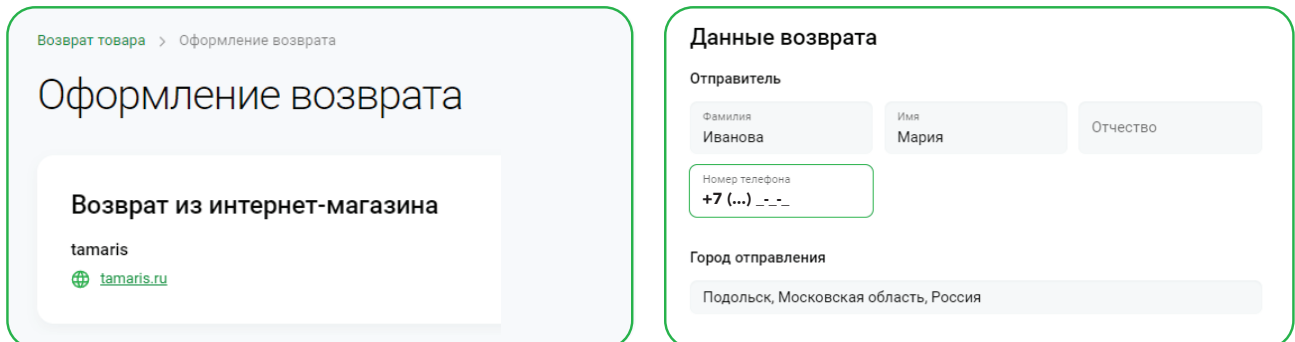

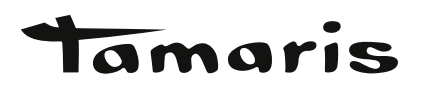

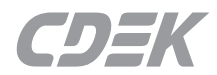

**4** Выбрать размер отправления или ввести точные данные.

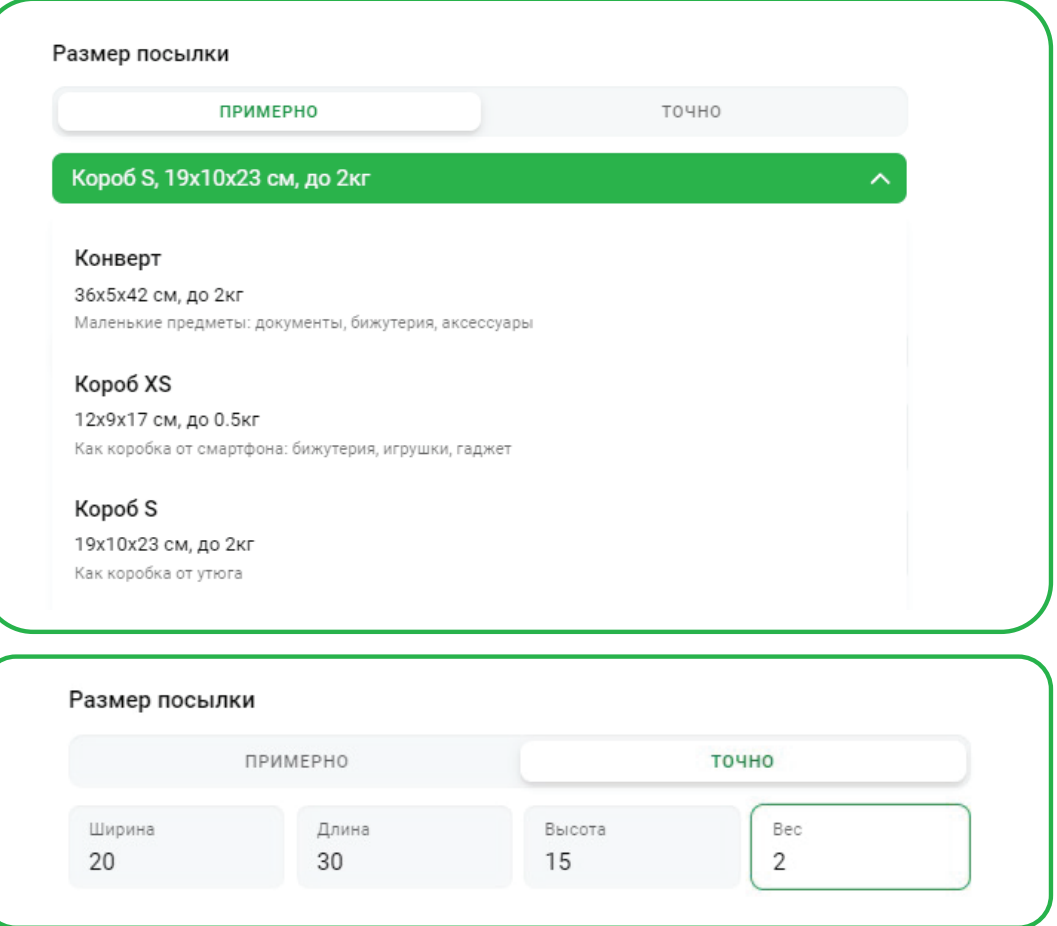

**5**

Выбрать способ возврата – вызов курьера или ПВЗ. а.) Если через курьера, то ввести адрес отправителя, выбрать дату и временной интервал.

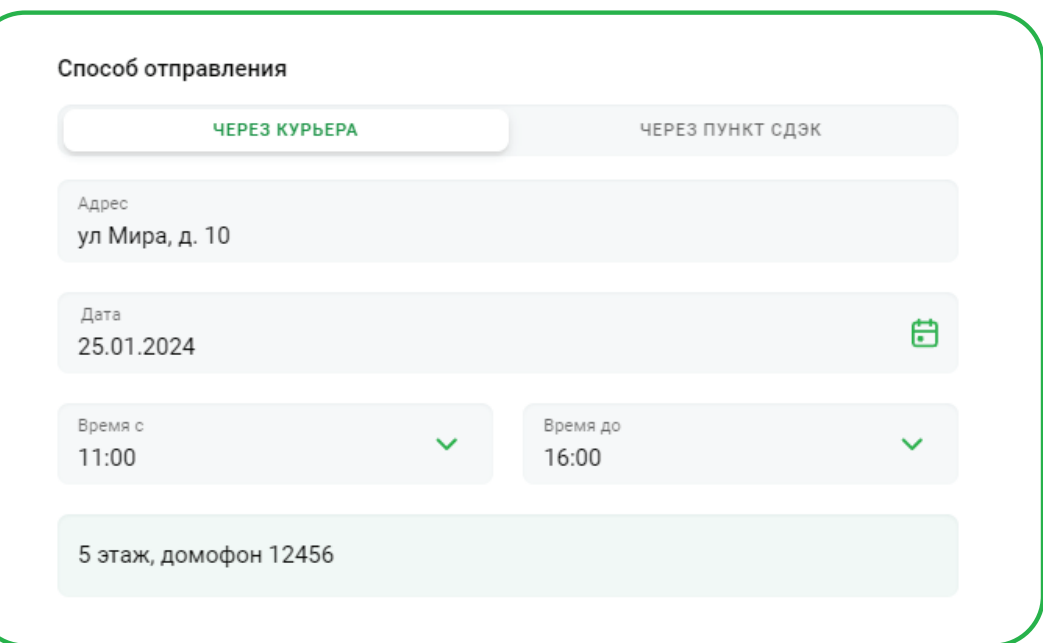

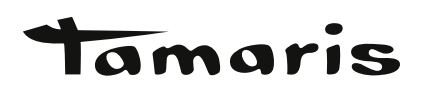

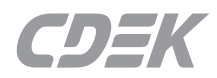

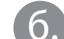

**7**

 $(6)$  Если ПВЗ, то выбрать ПВЗ.

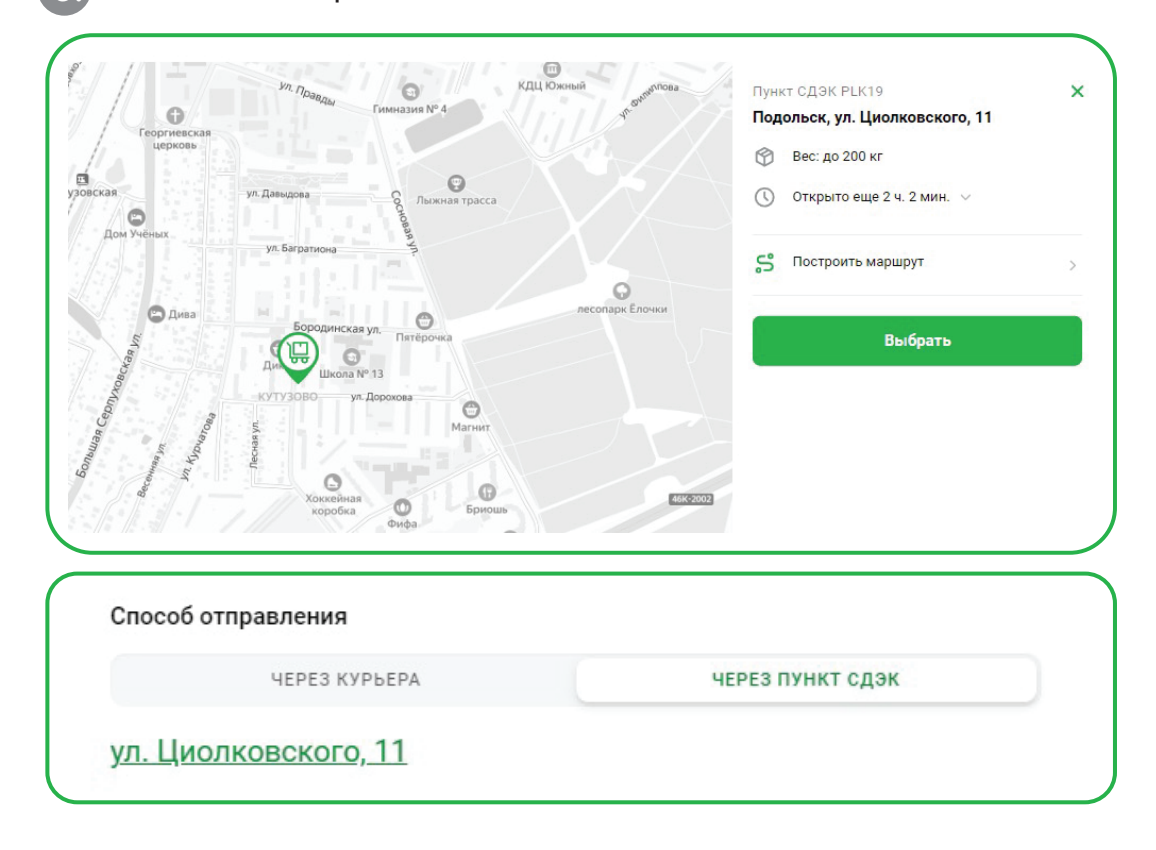

## **6** После этого будет указана ориентировочная стоимость доставки.

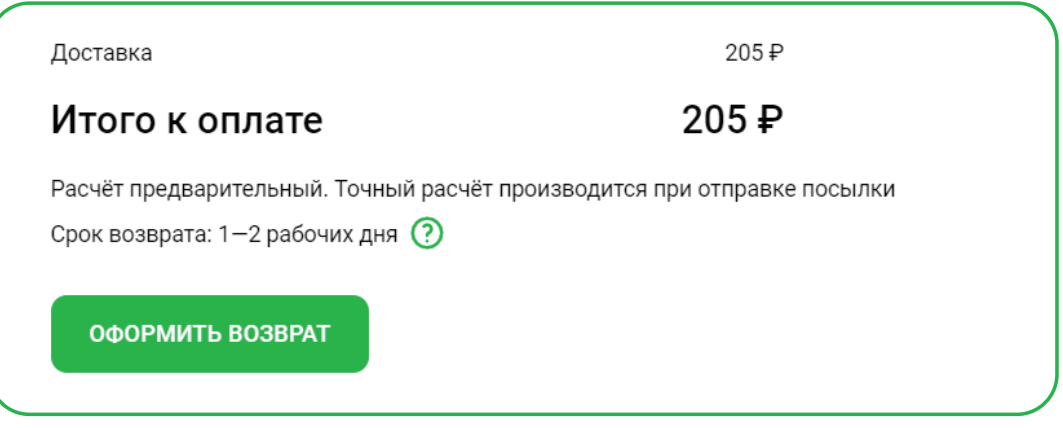

Проверить, что все данные внесены корректно и нажать «Оформить возврат». Возврату будет присвоен трек-номер, по которому его надо сдать в ПВЗ или отдать курьеру и отслеживать движение.

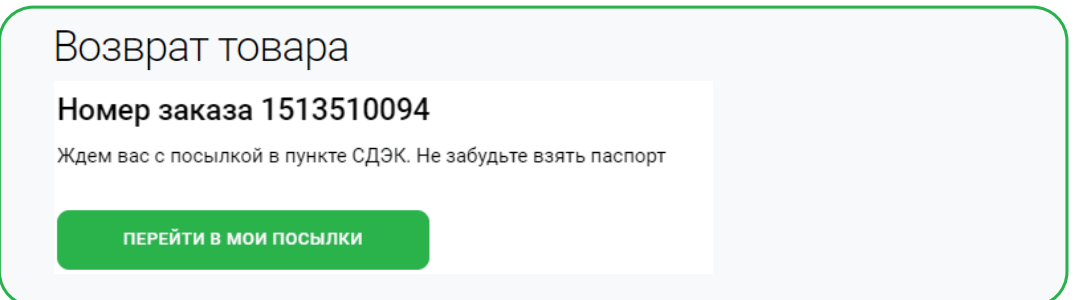